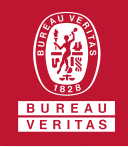

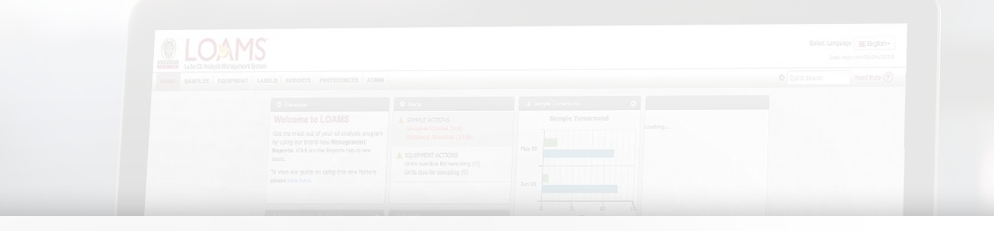

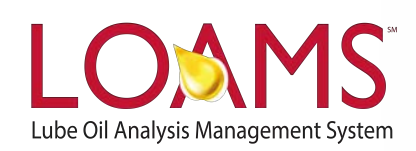

## **Quick Start Guide**

Permanently Deleting Filters in LOAMS

O Objectives:

- **1** Access the manage filters section
- **2** Explore the delete filter option
- **3** Learn how to permanently delete filters in 3 easy steps

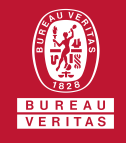

## **Permanently Deleting a Filter**

- Deleting filters in LOAMS is possible by  $\bigcap$ following the 3 steps below:
- Hover your cursor over the preferences tab and select the filters option from the drop down menu. 1
- Find and select the name of the filter you plan to delete from the filter's box located at the left of your screen. 2
- Click the delete filter button.This action will open the delete filter confirmation window. Click yes to confirm the deletion of the filter. You have successfully and permanently deleted a filter in LOAMS. 3

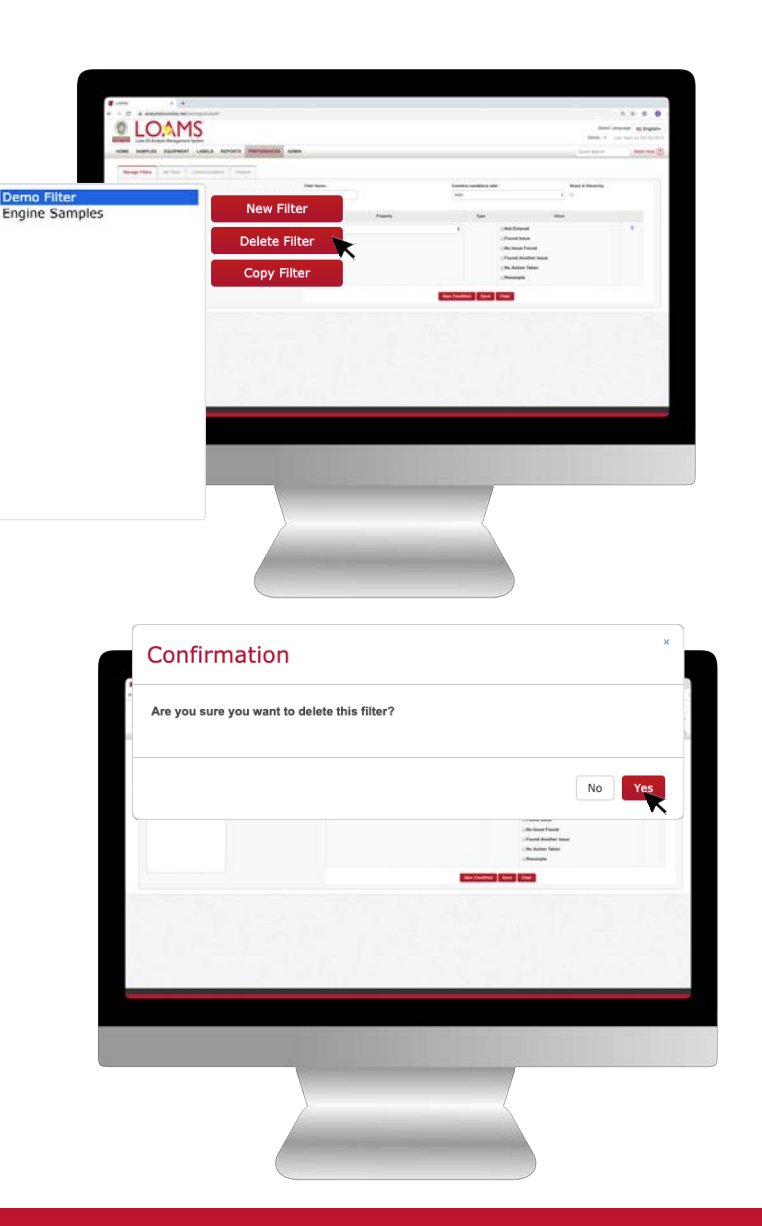

## LOAMS - The Lube Oil Analysis Management System

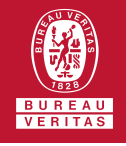

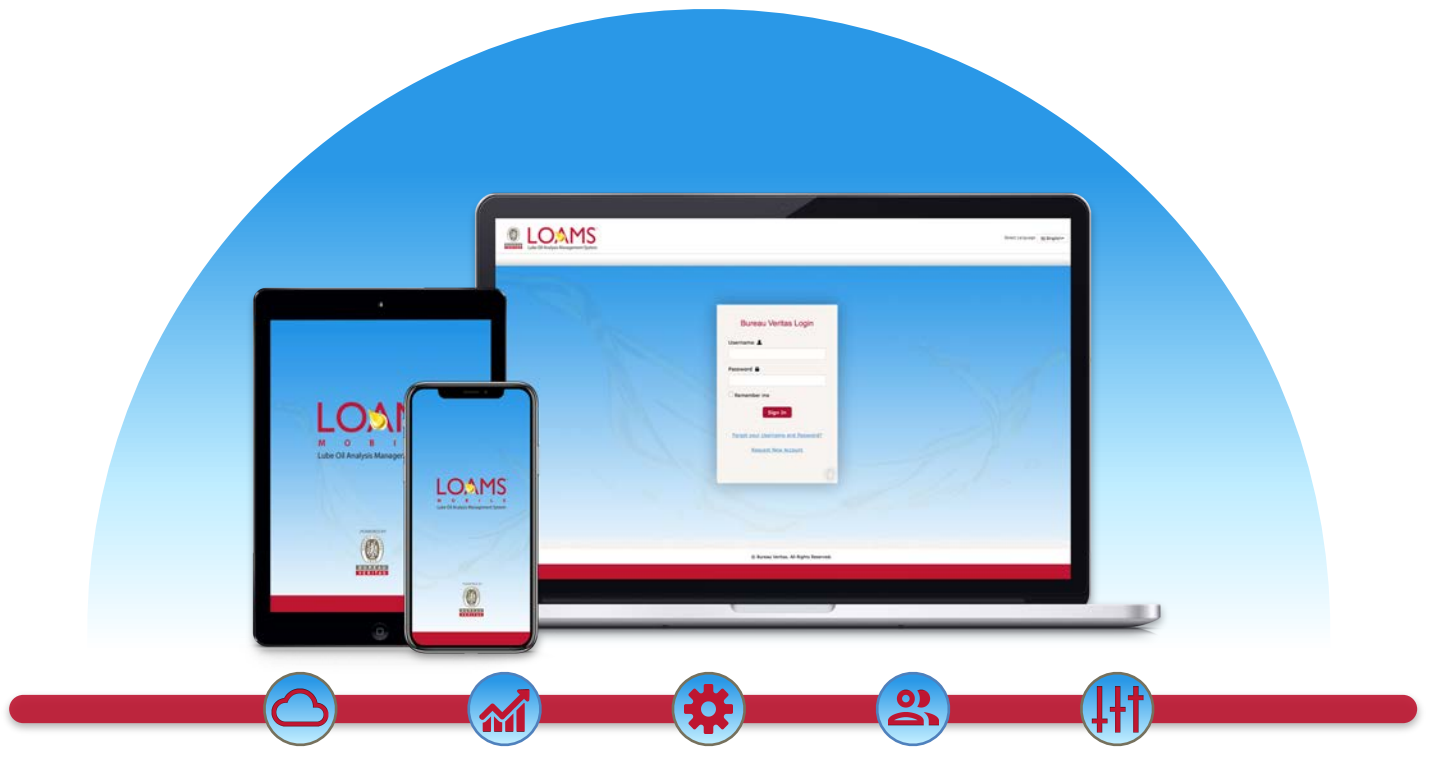

LOAMS — The Lube Oil Analysis Management System — by Bureau Veritas gives you access to real-time oil analysis data from your computer, tablet or mobile device. LOAMS is:

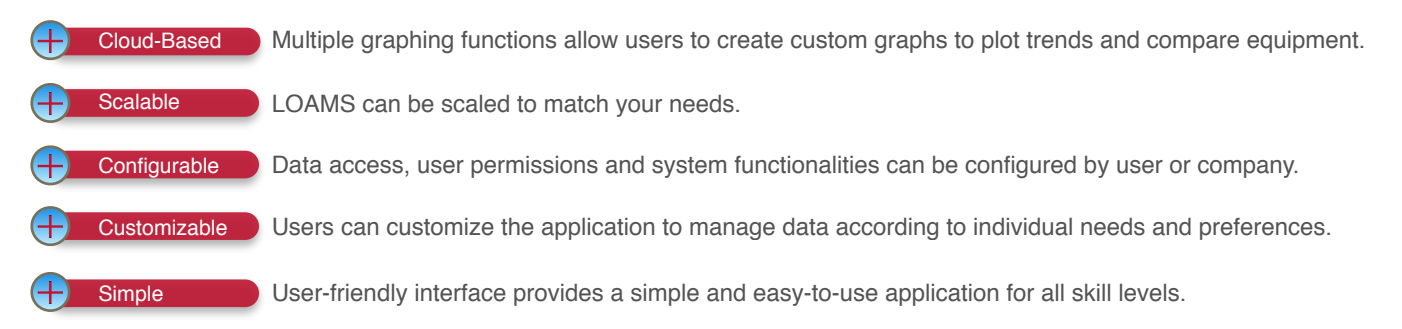

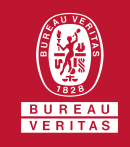

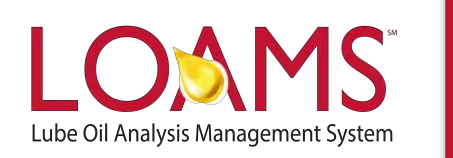

## **LOAMS SUPPORT DESK**

**Phone:** 1.800.655.4473 **Email:** [LOAMS@us.bureauveritas.com](mailto:LOAMS@us.bureauveritas.com)

LOAMS Platform | LOAMS Resource Center Download the LOAMS Mobile App today